# **User Guide**

Currently, Fox Wallet supports Chinese and English only, and you can switch the language on the wallet settings page.

Fox Wallet supports multiple accounts, and each account corresponds to a unique address. The user only needs to manage a set of mnemonics when using it.

## I. Create or Import a Wallet

Read and check the "Fox Wallet terms" first after opening the wallet.

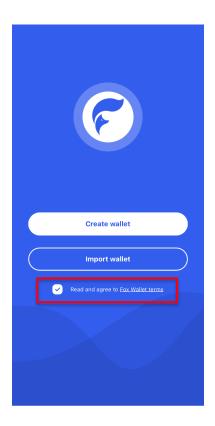

If you already have a wallet, you can directly select "Import Wallet". In Fox Wallet, you can restore the wallet by importing mnemonics and importing private keys. Select the corresponding method, enter the information according to the prompts on the page, and click "Submit" to complete the restoration and enter the wallet homepage.

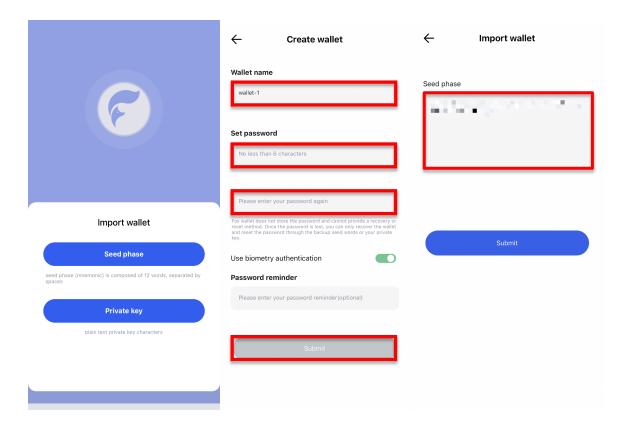

Make sure that you choose the right key type if you want to restore the wallet by importing private keys.

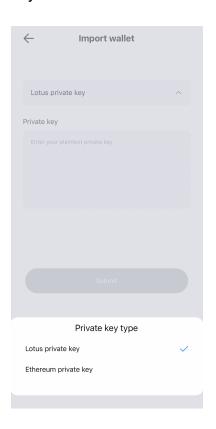

If you want to create a new wallet, select "Create Wallet". Set the "Wallet name", "password" and "Password reminder" according to the prompts on the page. Fox Wallet doesn't store passwords and cannot retrieve them for you, so please keep them in mind. After entering all the information, click Submit.

At this point, your wallet has been created, and you can choose to back up the mnemonic words immediately or later.

If you choose to back up the seed phase immediately, after recording the seed phase in order, click "Confirm back up" to enter the verification link. According to the seed phase you have backed up, enter them in the sequence in the verification box and click "Next" to complete the backup.

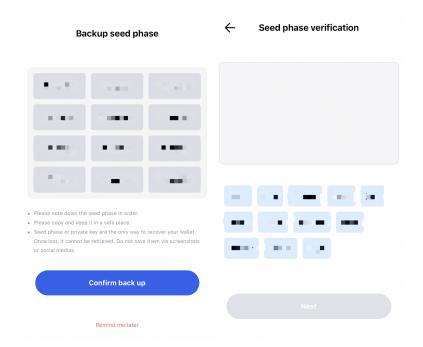

If you choose to back up your mnemonic words later, click "Remind me later" to enter the wallet page.

#### II. Receive and Send

Currently, the wallet supports ETH and FIL, and you need to confirm the network before operating. You can click the button in the upper left corner on the "Wallet" page to switch the network.

**Receive:** Click the "Receive" button to obtain the wallet address.

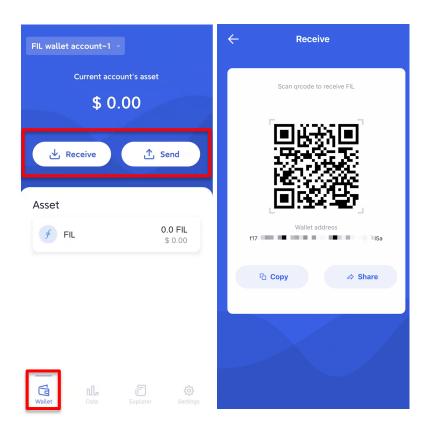

**Send:** This function is applicable to transfers between wallet accounts in Fox Wallet and transfers to addresses outside the wallet. If it is an address outside the wallet, paste the address into the corresponding input box or scan the QR code of the receiving address to directly perform the transfer operation. If it is an address in the wallet, just select the corresponding address under "transfer to my other wallet" under the receiving address input box. Fox Wallet will estimate the gas fee and fill it automatically, and users can also use the "Custom gas fee" function to adjust it manually.

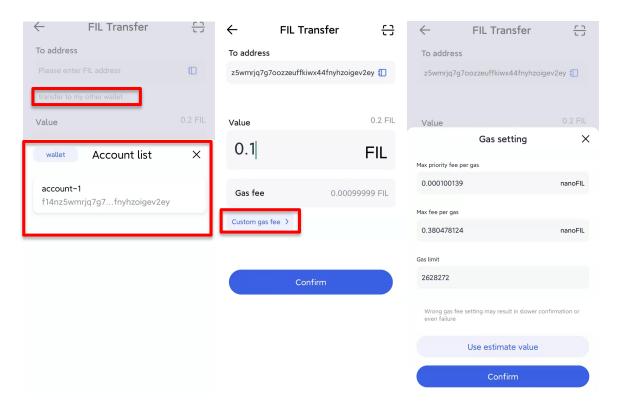

**Transaction records:** Click on the asset in the asset list to enter the asset details page to view historical transaction records.

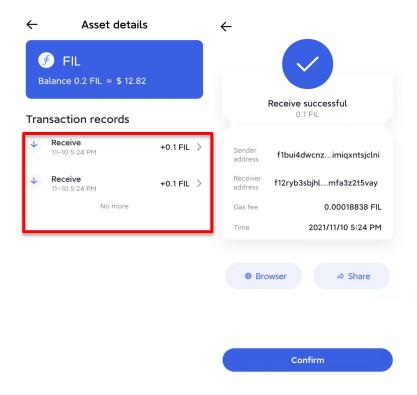

## **III. Subscription and Management**

Click "Data" in the bottom navigation bar to enter the Filecoin chain data display page.

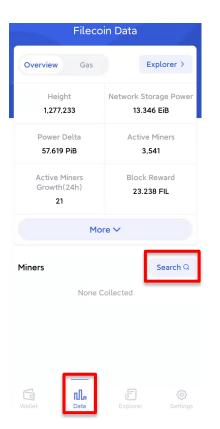

**Subscribe:** Click the "Search" button to enter the page, and enter the miner ID or address to search. According to the search results, click on the corresponding sign "+" on the right, then the subscription is successful. Return to the "Data" page, you can see the relevant information of the node.

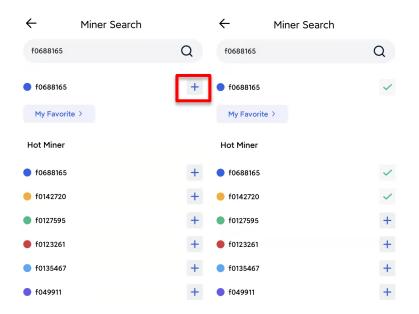

**Management:** Click the "Search" button to enter the page, and select "My Favorite" to enter the "Miner Manage" page. Click the corresponding sign "-" to the right of the node number to unfollow.

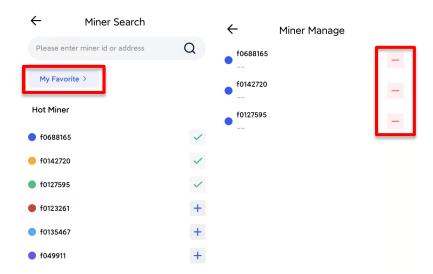

### IV. Explorer

Currently, the "Explorer" page mainly displays some ecological projects of Filecoin. In the future, it will also be the entrance to the Web3.0 era, providing various developer tools, games, media, and other applications.